# **Tipps für einen gelungenen Ablauf von Online-Lehrveranstaltungen**

Für ein gelungenes Online-Treffen mit Ihren Studierenden ist eine gute Vorbereitung der Lerninhalte und des Ablaufs ebenso wichtig wie die klare Kommunikation von Regeln und der [Umgang mit](https://digit.zewk.tu-berlin.de/wiki/doku.php?id=webkonferenzen:stoerungen) [eventuellen Störungen.](https://digit.zewk.tu-berlin.de/wiki/doku.php?id=webkonferenzen:stoerungen)

Egal, ob Sie eine große Vorlesung online abhalten oder innerhalb eines kleinen Seminars ein synchrones Online-Treffen organisieren, nachfolgend möchten wir Ihnen einige Tipps mit auf den Weg geben, um für Ihre digitale Lehrveranstaltungssitzung und alle Eventualitäten bestmöglich vorbereitet zu sein. Alle Hinweise zu konkreten Funktionen beziehen sich auf Zoom, sind aber in ähnlicher Form auch in anderen Webkonferenzsystemen vorhanden.

### **Vor dem Online-Meeting**

Machen Sie sich möglichst umfänglich mit den Funktionen von Zoom vertraut. Für die ersten Schritte haben wir eine kleine [Schnellanleitung \(PDF\)](https://digit.zewk.tu-berlin.de/wiki/lib/exe/fetch.php?media=webkonferenzen:00_handreichung_zoom_final.pdf) erstellt, in der Sie eine Übersicht über die wichtigsten Einstellmöglichkeiten finden. Zu weiteren Funktionen finden Sie Erklärungen in unserer [FAQ-Liste.](https://digit.zewk.tu-berlin.de/wiki/doku.php?id=webkonferenzen:zoom#faq) Sollten Ihnen hier Fragen und Antworten fehlen, melden Sie sich gern bei uns, wir ergänzen diese gern. Überlegen Sie sich vorab, wie Sie die Kommunikation während der Online-Sitzung und deren Ablauf gestalten möchten:

- 1. Wann und wie sollen die Studierenden Gelegenheit haben, Fragen zu stellen?
- 2. Sollen Fragen nur über den Chat oder per Handzeichen und Mikrofon gestellt werden?
- 3. Sind Zwischenfragen erlaubt und sollen Fragen erst am Ende des Vortrags in einer Diskussionsrunde gestellt und beantwortet werden?
- 4. Möchten Sie selbst Fragen an die Studierenden stellen, zwischendurch ein Feedback einholen oder mit den Studierenden ins Gespräch kommen?
- 5. Wie planen Sie, mit eventuellen Störungen umzugehen?

Machen Sie sich vorab eine kleine Liste von Regeln zum Ablauf und den Modalitäten der Kommunikation sowie zum Umgang mit Störungen, die Sie zu Beginn der Veranstaltung mit Ihren Studierenden besprechen.

## **Zu Beginn des Online-Meetings**

Teilen Sie Ihren Studierenden den geplanten Ablauf der Sitzung und Ihre Vorstellungen hin-sichtlich der Kommunikationsregeln mit. Machen Sie ebenfalls deutlich, wie Sie mit eventuellen Störungen umgehen werden.

Bitten Sie Ihre Studierenden, mit einem Klick auf die Schaltflächen "Teilnehmer" und "Chat" in der unteren Menüleiste, diese beiden Bereiche am rechten Bildschirmrand sichtbar zu machen. Dadurch sind sie in der Lage, sowohl Fragen im Chat zu stellen als auch, sich per Handzeichen zu Wort zu melden (über die Schaltfläche "Hand heben" unter dem Menüpunkt "Reaktionen"). Studierende, die sich melden, werden in der Liste automatisch entsprechend der Reihenfolge ihrer Wortmeldung sortiert.

Die Studierenden gelangen standardmäßig mit ausgeschaltetem Mikrofon in den Meetingraum. Teilen Sie ihnen zu Beginn mit, die Stummschaltung zu belassen, um unerwünschte Nebengeräusche und Rückkoppelungen zu vermeiden. Sollte das nicht klappen, können Sie mit einem Klick auf die Schaltfläche "Alle stummschalten" direkt unter der Teilnehmerliste die Mikrofone aller Teilnehmenden ausstellen. Mit einem Klick auf "Mehr" unter der Teilnehmerliste können Sie außerdem bei Bedarf bereits zu Beginn des Meetings das Häkchen bei "Teilnehmern die Erlaubnis geben: Sich selbst die Stummschaltung aufheben" entfernen.

### **Während des Online-Meetings**

Im Verlauf Ihrer Online-Lehrveranstaltung kann es aus den unterschiedlichsten Gründen zu ungeplanten Unterbrechungen oder Störungen kommen. Wir haben nachfolgend einige typische Situation und mögliche Eingriffsmöglichkeiten zusammengestellt.

#### **Studierende halten sich nicht an die vereinbarte Reihenfolge zu Wortbeiträgen oder reden dazwischen.**

• Klicken Sie auf die Schaltfläche "Alle stummschalten" unter der Teilnehmerliste. Wenn Sie im nachfolgenden Dialog das Häkchen bei "Ermöglichen Sie es den Teilnehmern, selber ihre Stummschaltung aufzuheben" entfernen, können Studierende erst sprechen, wenn Sie die Stummschaltung der jeweiligen Person aufheben. Das geht mit einem Klick auf das Mikrofonsymbol neben dem jeweiligen Namen.

#### **Studierende geben unaufgefordert Bildschirminhalte frei.**

- Sollte jemand eine unerwünschte Bildschirmfreigabe starten, gehen Sie mit der Maus zum oberen Bildschirmrand und klicken Sie dort auf "Optionen anzeigen > Die Freigabe des Teilnehmers beenden".
- Sie haben außerdem die Möglichkeit, die Möglichkeit der Bildschirmfreigabe durch Teilnehmende grundsätzlich zu unterbinden. Gehen Sie dazu auf "Sicherheit" in der unteren Menüleiste und entfernen Sie das Häkchen bei "Zulassen, dass alle Teilnehmer: Bildschirm freigeben".

#### **Studierende schreiben oder zeichnen unangemessene Inhalte auf ein freigegebenes Whiteboard oder in eine Präsentation.**

- Sie können die Eingabemöglichkeit durch Teilnehmende komplett ausstellen. Klicken Sie dazu bei laufender eigener Bildschirmfreigabe in der Symbolleiste am oberen Bildschirmrand auf "Mehr > Beschriftung für andere deaktivieren". Außerdem wird auf dem Whiteboard standardmäßig der Name der Person angezeigt, die gerade schreibt oder zeichnet.
- Sie können außerdem die Kommentare aller Teilnehmenden gleichzeitig löschen. Klicken Sie dazu in der linken Symbolleiste auf den Mülleimer und dort auf die Option "Alle Zeichnungen löschen" oder "Zeichnungen der Zuschauer löschen". Falls Sie die Kommentarmöglichkeit für Studierende für Ihre Meetings grundsätzlich deaktivieren möchten, geht das auch in Ihrem Zoom-Dashboard unter<https://tu-berlin.zoom.us>. Klicken Sie dort in der linken Menüleiste auf "Einstellungen" und setzen Sie im Abschnitt "Annotation" ein Häkchen bei "Standardmäßig kann nur der Benutzer, der den Bildschirm freigibt, Anmerkungen machen".

#### **Studierenden schreiben unangemessene Kommentare in den Chat.**

Sie können den Chatverlauf in Zoom nur durch das Beenden des Meetings löschen. Sollte es

wiederholt zu Störungen durch unangebrachte Chatnachrichten kommen, können Sie den Nachrichtenversand für die Teilnehmenden deaktivieren. Klicken Sie dazu neben dem Chat auf die drei Punkte und wählen Sie "Der Teilnehmer kann chatten mit: Keiner" aus. Möchten Sie lediglich verhindern, dass privates Chatten für unangemessene Kommunikation während des Meetings genutzt wird, können Sie hier auch "Der Teilnehmer kann chatten mit: Host und Öffentlichkeit" auswählen.

#### **Studierende halten sich wiederholt nicht an die vereinbarten Kommunikationsregeln.**

Sollten sich Personen wiederholt nicht an die abgesprochenen Regeln halten, können Sie diese im letzten Schritt aus dem Meetingraum entfernen. Klicken Sie dazu in der Teilnehmerliste rechts neben der entsprechenden Person auf "Mehr > Entfernen". Außerdem können Sie den Zutritt für weitere Personen mit einem Klick auf "Sicherheit > Meeting sperren" verhindern.

From:

<https://digit.zewk.tu-berlin.de/wiki/> - **TU digit | Das Wiki zu Digitalen Kompetenzen und Medienproduktion an der TU Berlin**

Permanent link: **[https://digit.zewk.tu-berlin.de/wiki/doku.php?id=webkonferenzen:tipps\\_ablauf](https://digit.zewk.tu-berlin.de/wiki/doku.php?id=webkonferenzen:tipps_ablauf)**

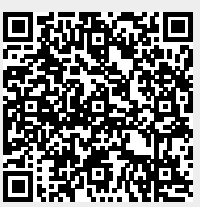

Last update: **2024/04/11 13:59**